# EX-44082

# **English**

# JUMPER SETTING & CONNECTORS

**DB 9M:**

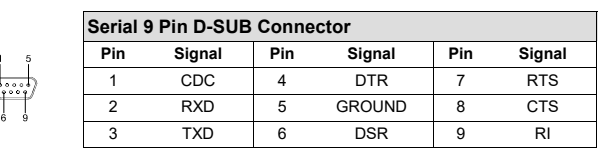

# HARDWARE INSTALLATION

If you are ready with the jumper settings, please proceed with the following installation instructions. Because there are large differences between PC's, we can give you only a general installation guide. Please refer to your computer's reference manual whenever in doubt.

- 1. Turn off the power to your computer and any other connected peripherals.
- 2. Remove the mounting screws located at the rear and/ or sides panels of your Computer and gently slide the cover off.
- 3. Locate an available expansion slot and remove its covers from the rear panel of your computer. Make sure it is the right expansion slot for the card (see card description)
- 4. Align the card with the expansion slot, and then gently but firmly, insert the card. Make sure the card is seated and oriented correctly. Never insert the card by force!
- 5. Then connect the card with a screw to the rear panel of the computer case.
- 6. Gently replace your computer's cover and the mounting screws.

## DRIVER INSTALL ATION

## **Windows**

 After completing the hardware installation, the operating system will automatically the card and install this! If the driver should not be installed automatically, insert the driver CD into you CD- ROM drive (eg drive D:) and then open the folder "**IO/ASIX/AX99100**". Please select the folder with your operating system and install the driver (see Picture). Follow the hardware assistant and finish the installation. **Important!** Restart your PC in any case after installing the drivers.

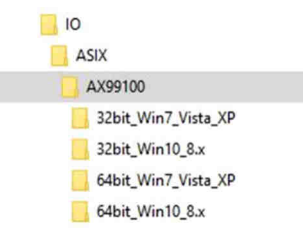

## EX-44082

# DRIVER INSTALL ATION

### CHECK INSTALLED DRIVER

 Open the >**Device manager**<. Now you should see at "**Ports (COM & LPT)**" and at "**Multifunction Adapter**" the following new entry's:

↓ ■ Anschlüsse (COM & LPT) AX99100 PCle to High Speed Serial Port (COM2) AX99100 PCle to High Speed Serial Port (COM3) Kommunikationsanschluss (COM1)

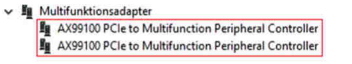

**English** 

#### If you see this or a similar information the device is installed correctly.

#### CHANGE PORT NUMBER

If you like to change the port number for example COM3 to COM5, open the "**Device Manager**" click at "**COM3**", "**Settings**" and then "**Advance**". There you can change between COM3 till COM<sub>256</sub>

#### **Windows Server 20xx**

 After completing the hardware installation, the operating system will automatically the card and install this! If the driver should not be installed automatically, insert the driver CD into you CD- ROM drive (eg drive D:) and then open the folder "**IO/ASIX/AX99100**". Please select the folder with your operating system and install the driver (see Picture). Follow the hardware assistant and finish the installation. **Important!** Restart your PC in any case after installing the drivers.

Use the following driver for the following Windows Server Version.Windows Server 2003 <sup>=</sup> XP Driver Windows Server 2008 <sup>=</sup> VISTA Driver Windows Server 2008R2 Windows 7 Driver = vvindows Server 2008R2<br>Windows Server 2012 Windows Server 2012 = Windows 8.x Driver<br>Windows Server 2012R2 = Windows 10 Driver Windows 8.x Driver

#### CHECK INSTALLED DRIVER

 Open the >**Device manager**<. Now you should see at "**Ports (COM & LPT)**" and at "**Multifunction Adapter**" the following new entry's:

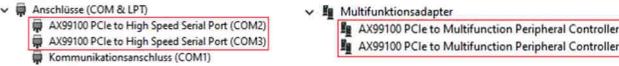

If you see this or a similar information the device is installed correctly.

#### CHANGE PORT NUMBER

If you like to change the port number for example COM3 to COM5, open the "**Device Manager**"<br>click at "**COM3**", "**Settings**" and then "**Advance**". There you can change between COM3 till COM256.

## **LINUX**

The required Linux driver are located in the following directory "**IO/ASIX/AX99100/Linux**".

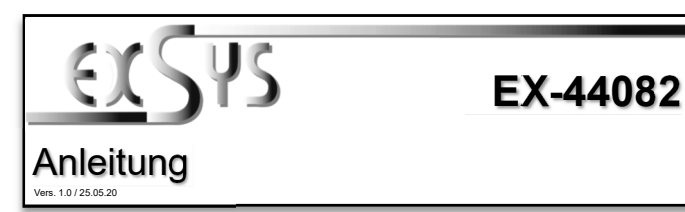

# AUFBAU

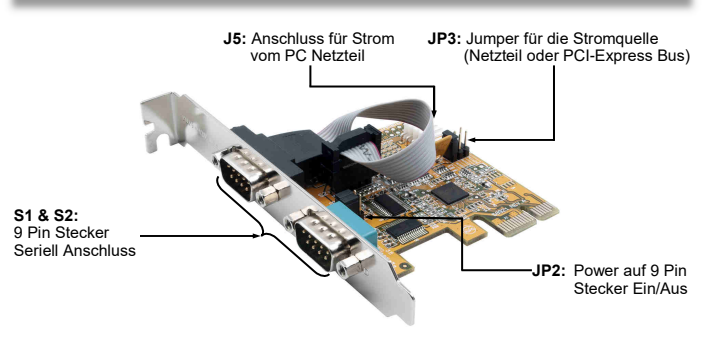

# BESCHREIBUNG & TECHNISCHE DATEN

Die EX-44082 ist eine PCI-Express serielle RS-232 Karte mit 2 seriellen FIFO 16C550 Ports, für den Anschluss von High-Speed seriellen RS-232 Peripherie Geräten (z.B. Terminal, Modem, Plotter usw.). Der serielle PCI-Express Bus unterstützt dabei optimal die Leistung des schnellen ASIX Chipset. Die Karte gewährleistet so eine sichere Datenübertragung und exzellente Performance von bis zu 115,2KBaud/s! Sie unterstützt alle PCI-Express Slots von x1 bis x16. Es ist nicht möglich die I/O Adressen und Interrupts manuell einzustellen, da die Einstellungen der Karte vom System (BIOS) und vom Betriebssystem automatisch vorgenommen werden. Im Lieferumfang sind zusätzlich zwei LowProfile Bügel enthalten, für den Einbau in schmale Gehäuse.

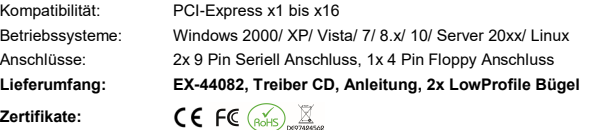

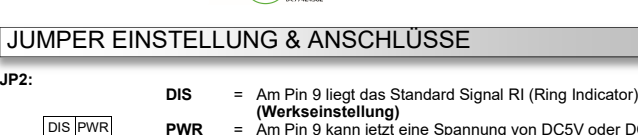

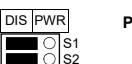

PCI12V AUX12VAUX5V

4 +12V

- 
- $R = Am Pin 9$  kann jetzt eine Spannung von DC5V oder DC12V eingestellt werden

Die Einstellung der Spannung nehmen Sie mit dem JP3 vor. Dies sollte aber bei Standard Anwendungen nicht verstellt werden.

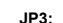

Wenn Sie den Jumper JP2 für auf PWR gesetzt haben, können Sie mit dem Jumper JP3 den Spannungswert einstellen. Es gibt 3 verschiedene Spannungsquellen.

 **AUX5V** <sup>=</sup> 5Volt vom PC-Netzteil **(Werkseinstellung) AUX12V** <sup>=</sup> 12Volt vom PC-Netzteil **PCI12V** <sup>=</sup> 12Volt vom Mainboard

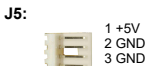

Für AUX Einstellung (JP3) muss J5 mit PC Netzteil verbunden werden! Sonst wird die Karte nicht mit Strom versorgt.

# EX-44082

# **Deutsch**

# JUMPER EINSTELLUNG & ANSCHLÜSSE

**DB 9M:**

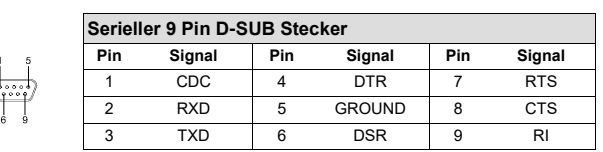

# HARDWARE INSTALLATION

Wenn Sie die Karte installieren, beachten Sie bitte die folgenden Hinweise. Da es große Unterschiede zwischen PC's gibt, können wir Ihnen nur eine generelle Anleitung zum Einbau geben. Bei Unklarheiten halten Sie sich bitte an die Bedienungsanleitung Ihres Computersystems.

- 1. Schalten Sie Ihren Rechner und alle angeschlossenen Peripheriegeräte aus und ziehen Sie bei allen Geräten den Netzstecker.
- Lösen Sie die Schrauben des Gehäuses auf der Rückseite Ihres Computers und entfernen  $\mathcal{L}$ Sie vorsichtig das Gehäuse.
- 3. Suchen Sie einen freien Steckplatz und entfernen Sie das Slot Blech, stecken Sie die Karte vorsichtig in den ausgewählten Steckplatz ein. Stellen Sie sicher das es sich um den richtigen Steckplatz handelt! (siehe Kompatibilität unter technische Daten)
- Beachten Sie das die Karte korrekt eingesteckt wird und das kein Kurzschluss entsteht. 4.Wenden Sie bitte keine Gewalt an um die Karte einzustecken!
- Danach befestigen Sie die Karte bitte mit einer Schraube am Gehäuse. 5.
- 6. Jetzt können Sie das Computergehäuse mit den Schrauben wieder schließen.

# TREIBER INSTALLATION

#### **Windows**

 Nach Abschluss der Hardwareinstallation erkennt das Betriebssystem automatisch die Karte und installiert diese! Falls die Treiber nicht automatisch installiert werden sollten, legen Sie nun die Treiber CD in Ihr CD-ROM Laufwerk (z.B. Laufwerk D:) ein und öffnen Sie den Ordner "**IO/ ASIX/AX99100**". Nun wählen Sie den Ordner Ihres Betriebssystems aus und installieren Sie die Treiber (siehe Abbildung). Folgen Sie den Installationsanweisungen und schließen Sie die Installation ab. **Wichtig!** Starten Sie Ihren PC nach der Installation neu.

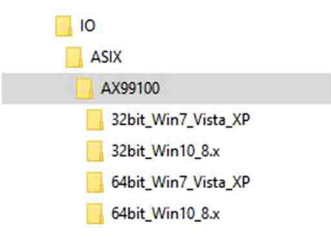

# EX-44082

# TREIBER INSTALLATION

#### ÜBERPRÜFEN DES INSTALLIERTEN TREIBER

 Öffnen Sie den <sup>&</sup>gt;**Geräte-Manager**<. Jetzt müssten Sie unter "**Anschlüsse (COM & LPT)**" und unter "**Multifunktionsadapter**" folgende Einträge sehen:

 $\vee$  **Eu** Multifunktionsadapter

→ ■ Anschlüsse (COM & LPT) AX99100 PCIe to High Speed Serial Port (COM2) AX99100 PCle to High Speed Serial Port (COM3) prehluge (COM1) Kommunikationsa

**Fu** AX99100 PCIe to Multifunction Peripheral Controller AX99100 PCIe to Multifunction Peripheral Controller

**Deutsch** 

Sind diese oder ähnliche Einträge vorhanden, ist die Karte richtig installiert.

## ÄNDERN DER PORT NUMMER

 Sie können auch die Port Nummer ändern, indem Sie im Gerätemanager z.B. "**COM3**" "**Anschlusseinstellung**" und "**Erweitert**" öffnen. Nun können Sie dann zwischen COM3 bis COM256 wählen!

## **Windows Server 20xx**

 Nach Abschluss der Hardwareinstallation erkennt das Betriebssystem automatisch die Karte und installiert diese! Falls die Treiber nicht automatisch installiert werden sollten, legen Sie nun die Treiber CD in Ihr CD-ROM Laufwerk (z.B. Laufwerk D:) ein und öffnen Sie den Ordner "**IO/ ASIX/AX99100**". Nun wählen Sie den Ordner Ihres Betriebssystems aus und installieren Sie die Treiber (siehe Abbildung). Folgen Sie den Installationsanweisungen und schließen Sie die Installation ab. **Wichtig!** Starten Sie Ihren PC nach der Installation neu.

Es werden folgende Treiber für die Server Betriebssysteme installiert:Windows Server 2003 <sup>=</sup> XP Treiber Windows Server 2008 windows Server 2008 = VISTA Treiber<br>Windows Server 2008R2 = Windows 7 Treiber<br>Windows 7 VISTA Treiber Windows Server 2008R2 = Windows / Treiber<br>Windows Server 2012 = Windows 8.x Treiber windows Server 2012 = Windows 8.X Treiber<br>Windows Server 2012R2 = Windows 10 Treiber

#### ÜBERPRÜFEN DER INSTALLIERTEN TREIBER

 Öffnen Sie den <sup>&</sup>gt;**Geräte-Manager**<. Jetzt müssten Sie unter "**Anschlüsse (COM & LPT)**" und unter "**Multifunktionsadapter**" folgende Einträge sehen:

M. Incoblere (COM & LPT) ANSENIUSSE (CONTACT") AX99100 PCle to High Speed Serial Port (COM3) Kommunikationsanschluss (COM)

 $\vee$  **ig** Multifunktionsadapter ER AX99100 PCIe to Multifunction Peripheral Controller AX99100 PCIe to Multifunction Peripheral Controller

Sind diese oder ähnliche Einträge vorhanden, ist die Karte richtig installiert.

## ÄNDERN DER PORT NUMMER

 Sie können auch die Port Nummer ändern, indem Sie im Gerätemanager z.B. "**COM3**" "**Anschlusseinstellung**" und "**Erweitert**" öffnen. Nun können Sie dann zwischen COM3 bis COM256 wählen!

## **LINUX**

Die benötigten Linux Treiber befinden sich in folgendem Verzeichnis "**IO/ASIX/AX99100/Linux**".

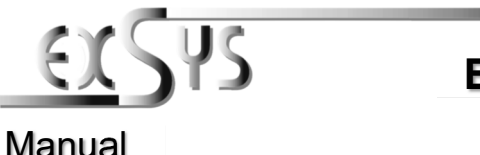

# LAYOUT

Vers. 1.0 / 25.05.20

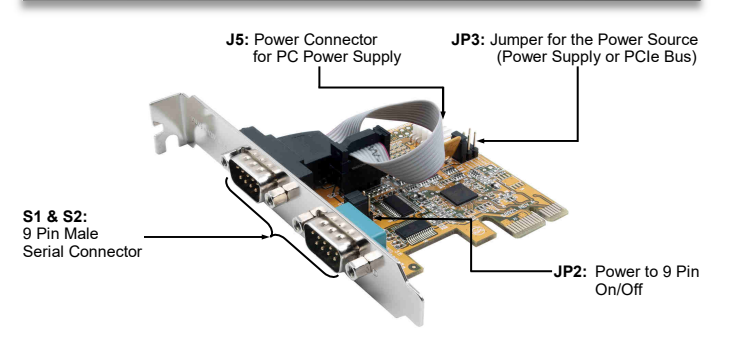

## DESCRIPTION & TECNICAL INFORMATION

The EX-44082 is a plug & play high-speed serial RS-232 expansion card for the PCI-Express Bus. It provides two 9 pin high speed RS-232 serial ports. It uses data transfer rates up to 115.2Kbaud/s. The card design utilizes the 16C550 UART with 256byte buffer, which incorporates the latest in high speed interface technology. In combination with the fast PCI-Express bus it provides a secure and very high data transfer on each single port. It supports all PCI- Express slots x1 to x16. It is not possible to change the address or IRQ settings manually, they will be obtained automatically by the system (BIOS) and operating system. It is also supplied with two LowProfile brackets for slim line cases.

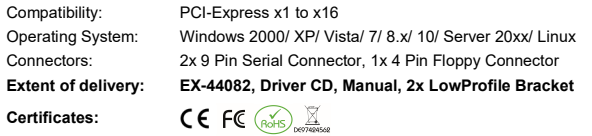

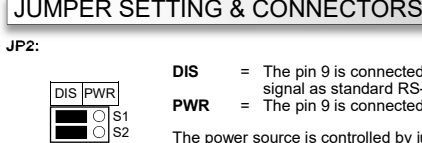

PCI12V AUX12VALIX5V

> $1 + 5V$  2 GND 3 GND4 +12V

**DIS** <sup>=</sup> The pin 9 is connected with the RI (Ring Indicator) signal as standard RS-232 definition **(Factory Setting)PWR**<sup>=</sup> The pin 9 is connected with a power DC5V or DC12V

The power source is controlled by jumper JP3 (see the following section). But this should not be adjusted for standard applications.

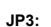

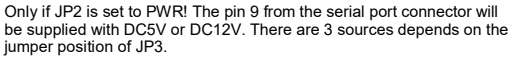

 **AUX5V** <sup>=</sup> 5Volt from PC Power Supply **(Factory Setting) AUX12V** <sup>=</sup> 12Volt from PC Power Supply **PCI12V** <sup>=</sup> 12Volt from Mainboard

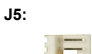

For aux power (JP3), J5 must be connected to pc power supply!If not the card wont work.

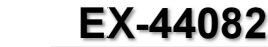